**كلية التربية – الجامعة اإلسالمية ماجستير مناهج وطرق تدريس مساق اإلحصاء التربوي**

## **الفصل الثاني وصف البيانات وتمثيلها باستخدام برنامج SPSS**

**د. محمد نعيم أبو سكران**

**الفصل الصيفي 2019/2018**

## **الفصل الثاني وصف البيانات وتمثيلها باستخدام برنامج SPSS**

**1( وصف البيانات النوعية:**

لوصف بيانات المتغيرات الوصفية (الاسمية – الترتيبية)، نتبع الخطوات الآتية:

- **أ( المستوى االسمي:**
- نفتح ملف )1 Exam).
- نضغط على قائمة )Analyze )ونختار )Statistics Descriptive )ومنها نختار )Frequencies)، فتظهر الشاشة التالية:

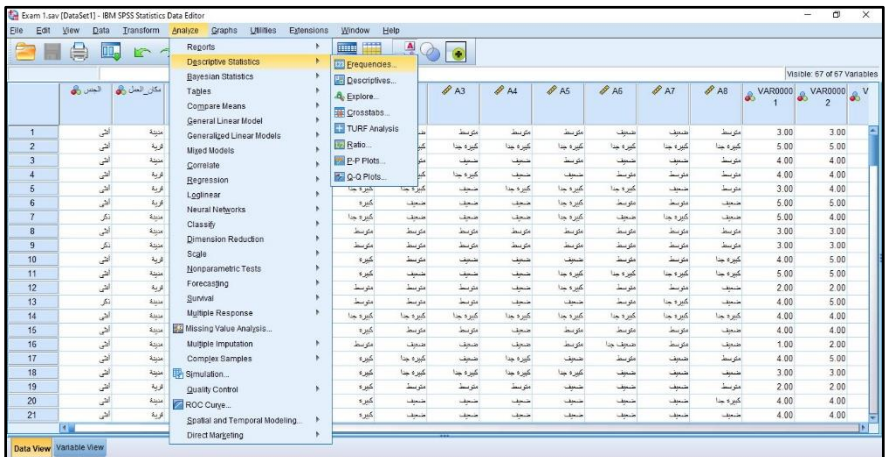

• نضغط على )Frequencies)، فيظهر المربع الحواري اآلتي:

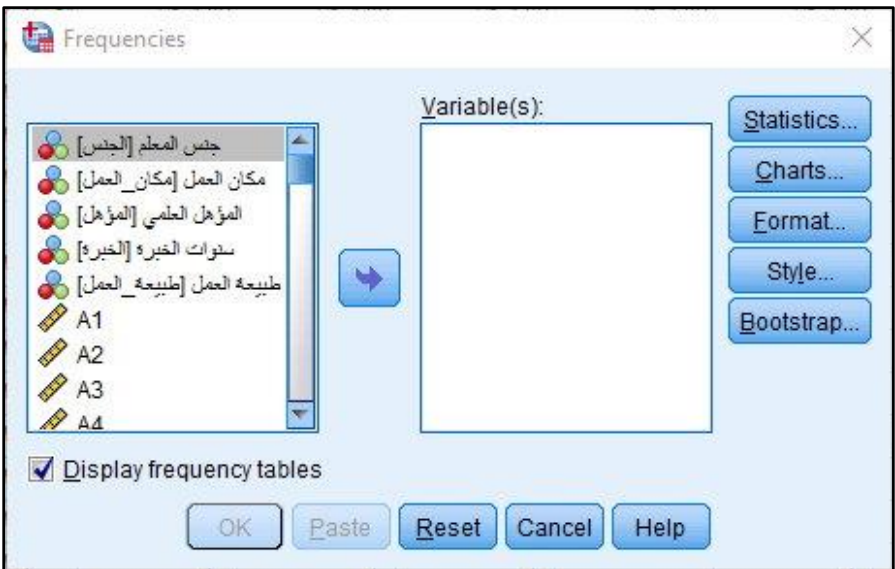

• ننقل المتغير أو المتغيرات المراد وصف بياناتها إلى مربع )Variables)، و ذلك بالضغط على اسم المتغير ثم الضغط على السهم المتجه إلى مربع )Variables)، ثم نضغط على ) Display .(frequency tables

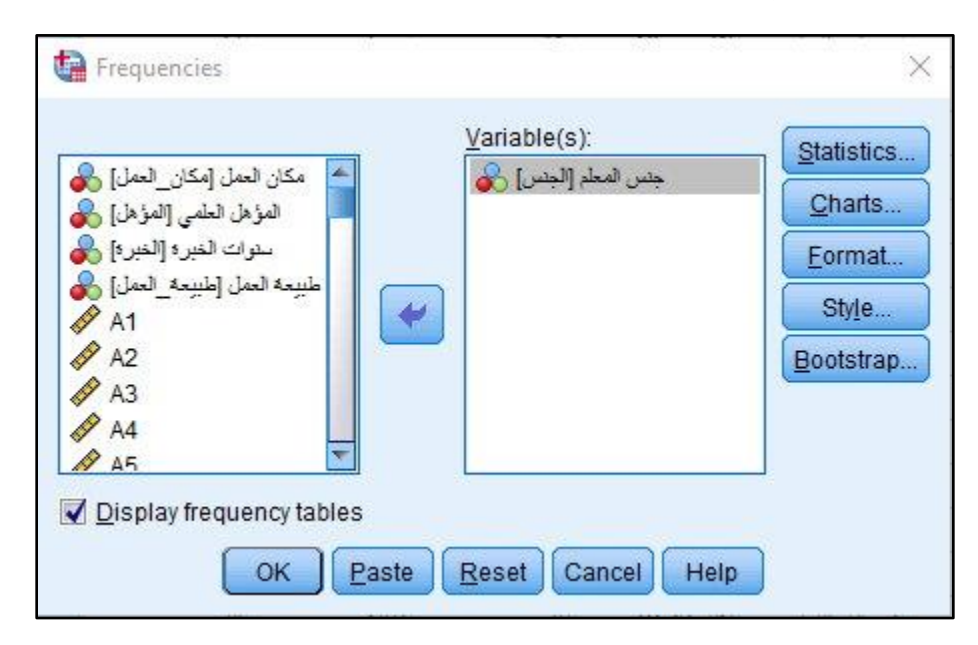

• بالضغط على )Charts )يظهر المربع الحواري )Charts :Frequencies)، ونختار أحد طرق تمثيل البيانات الوصفية: المستطيلات غير المتلاصقة (Bar Charts) أو القطاعات الدائرية ( Pie Charts)، ثم نختار من )Values Charts )طريقة عرض البيانات على الشكل البياني، إما تكرارات )Frequencies )أو نسب مئوية )Percentages).

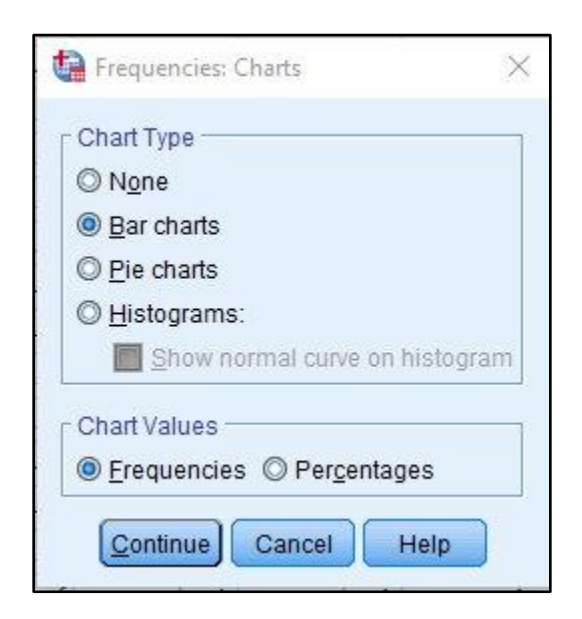

• نضغط على )Continue)، ثم على )Ok)، فتظهر شاشة محرر النتائج )Output).

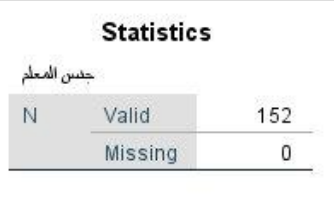

يعرض الجدول السابق عدد القيم لمتغير جنس المعلم.

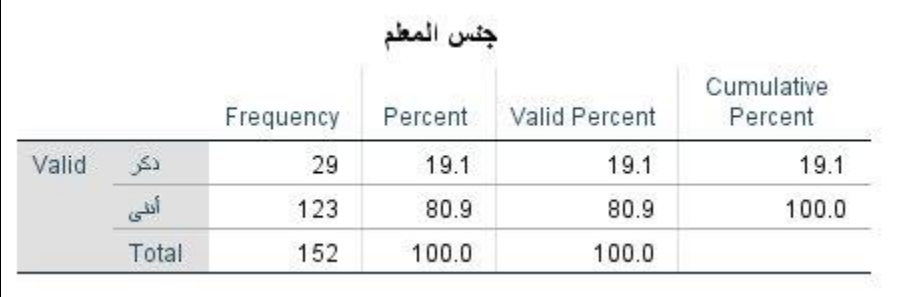

يعرض الجدول السابق تكرارات أقسام متغير الجنس (ذكر ، أنثى)، والنسب المئوية، والتكرار المئوي المتجمع لمتغير الجنس.

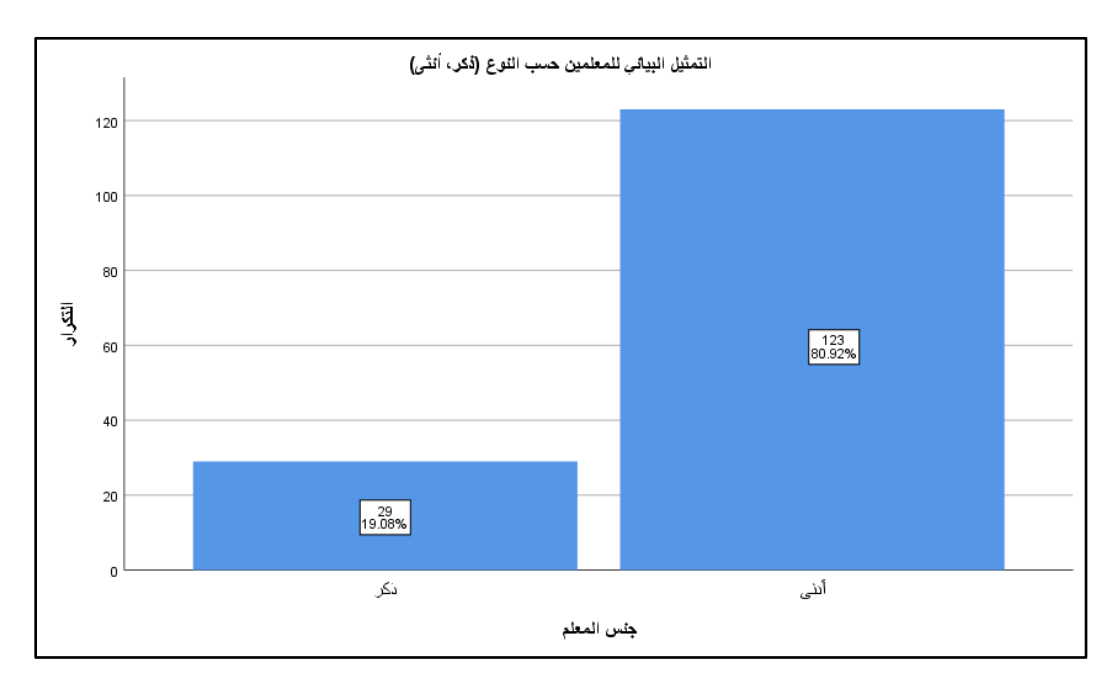

يتضح من الشكل السابق أن أعداد المعلمات بلغ (123) معلمة بنسبة (80.9 %) من إجمالي معلمين المرحلة الأساسية الدنيا، وأن المعلمين بلغ عددهم (29) معلم، بنسبة (19.1 %) من إجمالي المعلمين. • يمكن تمثيل البيانات لمتغير الجنس من خالل القطاعات الدائر ية بالضغط على )Charts )يظهر المربع الحواري (Frequencies: Charts)، ومن ثم اختيار القطاعات الدائرية (Pie Charts).

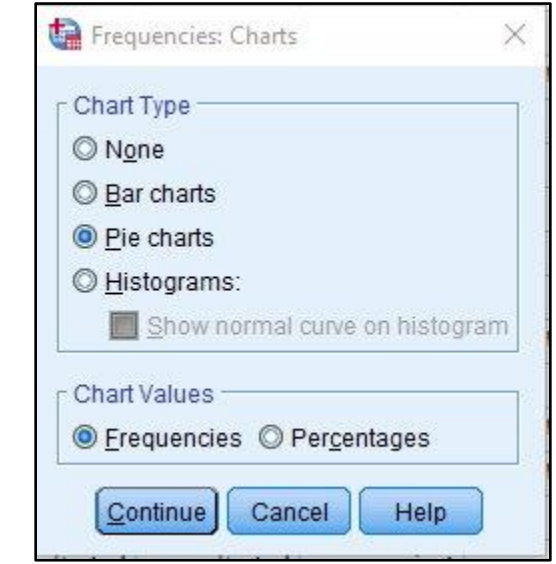

• نضغط على )Continue)، ثم على )Ok)، فتظهر شاشة محرر النتائج )Output).

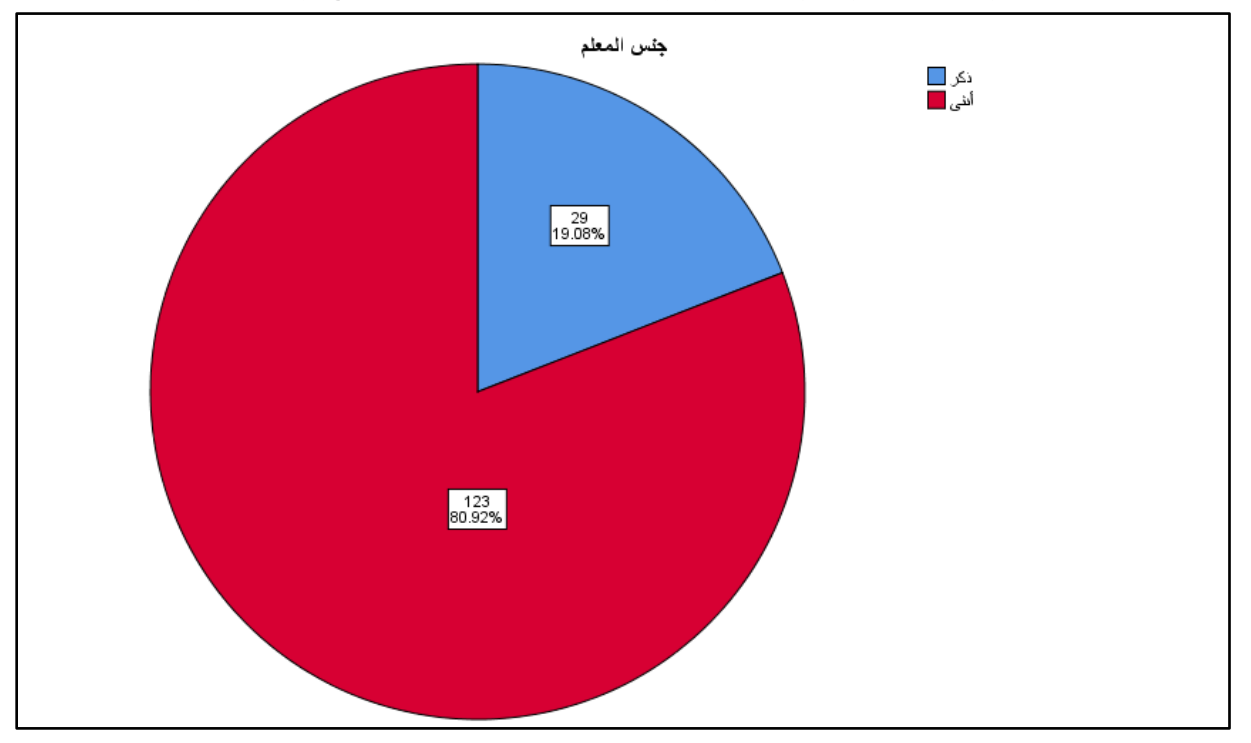

يتضح من الشكل أن النسبة المئوية للمعلمات أكبر من النسبة المئوية للمعلمين.

**ب( المستوى الرتبي:**

- نفتح ملف )1 Exam )لوصف تقديرات المعلمين )1A).
- نضغط على قائمة )Analyze )ونختار )Statistics Descriptive )ومنها نختار .(Frequencies)
- نضغط على )Frequencies)، ثم ننقل )1A )إلى مربع )Variables )فيظهر المربع الحواري اآلتي:

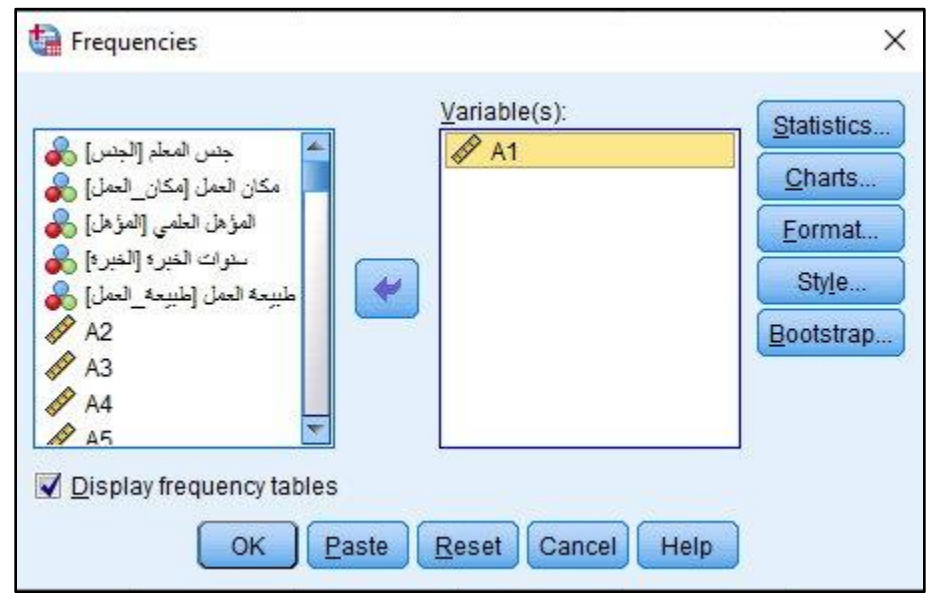

• بالضغط على )Charts )يظهر المربع الحواري )Charts :Frequencies)، ونختار أحد طرق تمثيل البيانات الوصفية: المستطيلات غير المتلاصقة (Bar Charts) أو القطاعات الدائرية ( Pie Charts)، ثم تكرارات )Frequencies )أو نسب مئوية )Percentages).

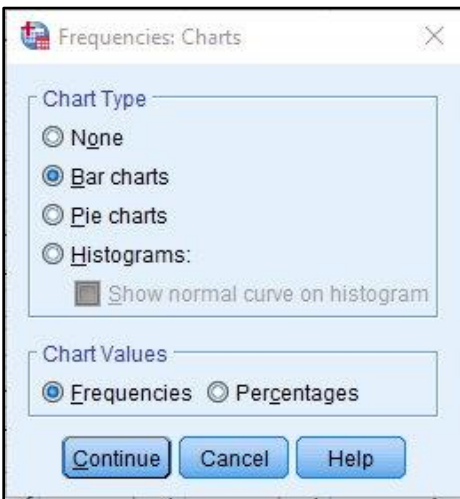

• نضغط على )Continue)، ثم على )Ok)، فتظهر شاشة محرر النتائج )Output).

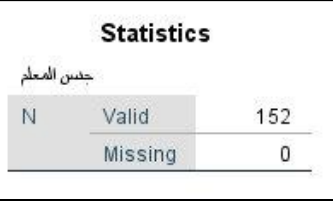

يعرض الجدول السابق عدد القيم لاستجابات المعلمين تبعاً لمقياس ليكرت الخماسي.

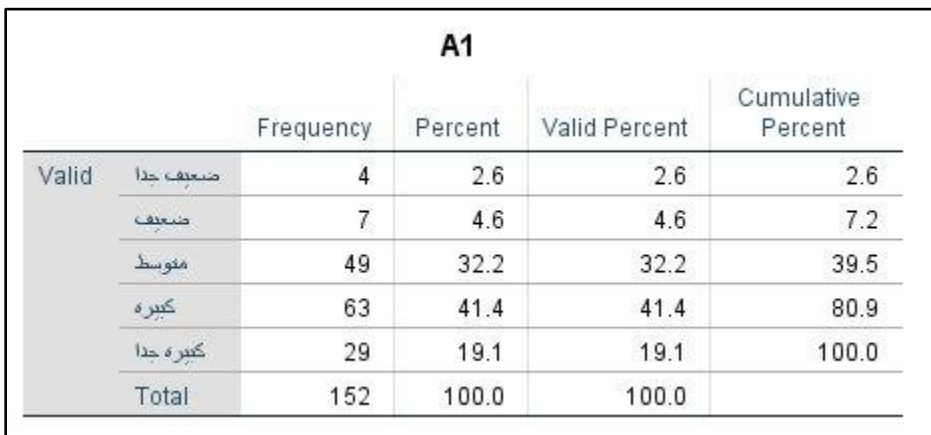

## يعرض الجدول تكرارات كل قسم من أقسام المتغير الترتيبي، والنسبة المئوية لكل قسم.

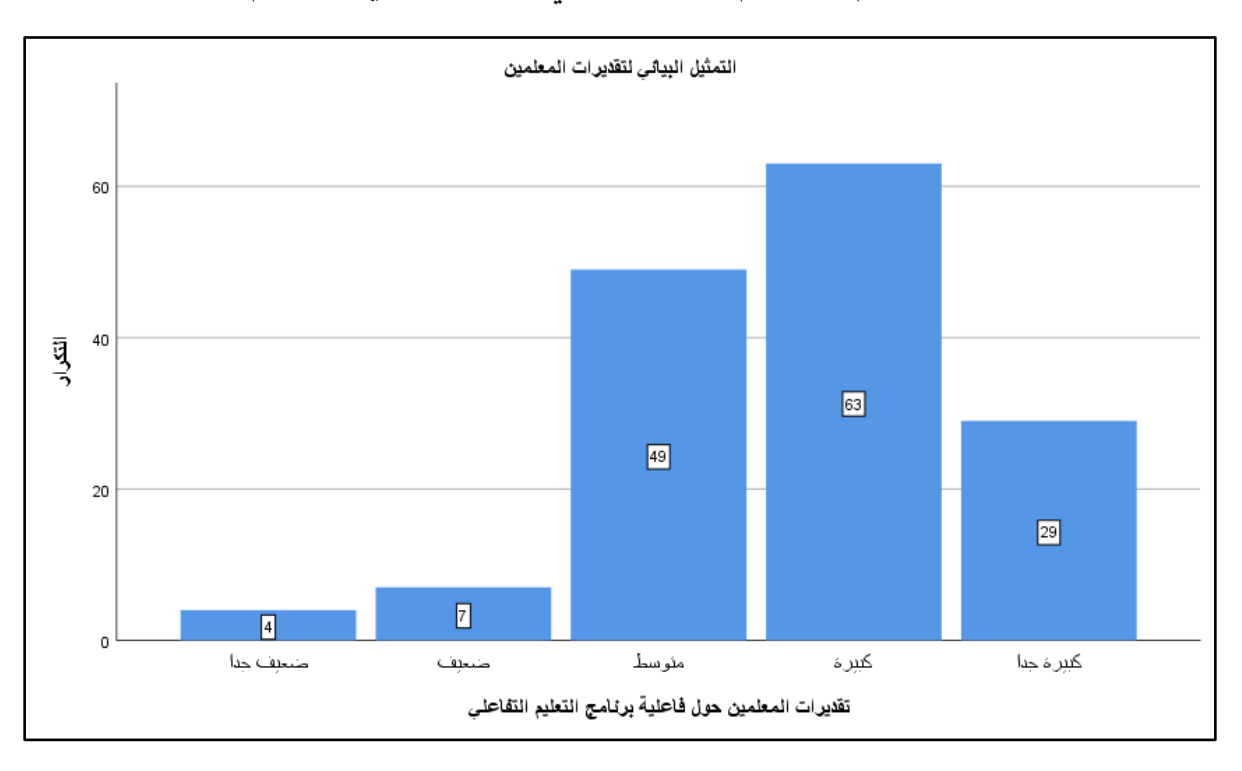

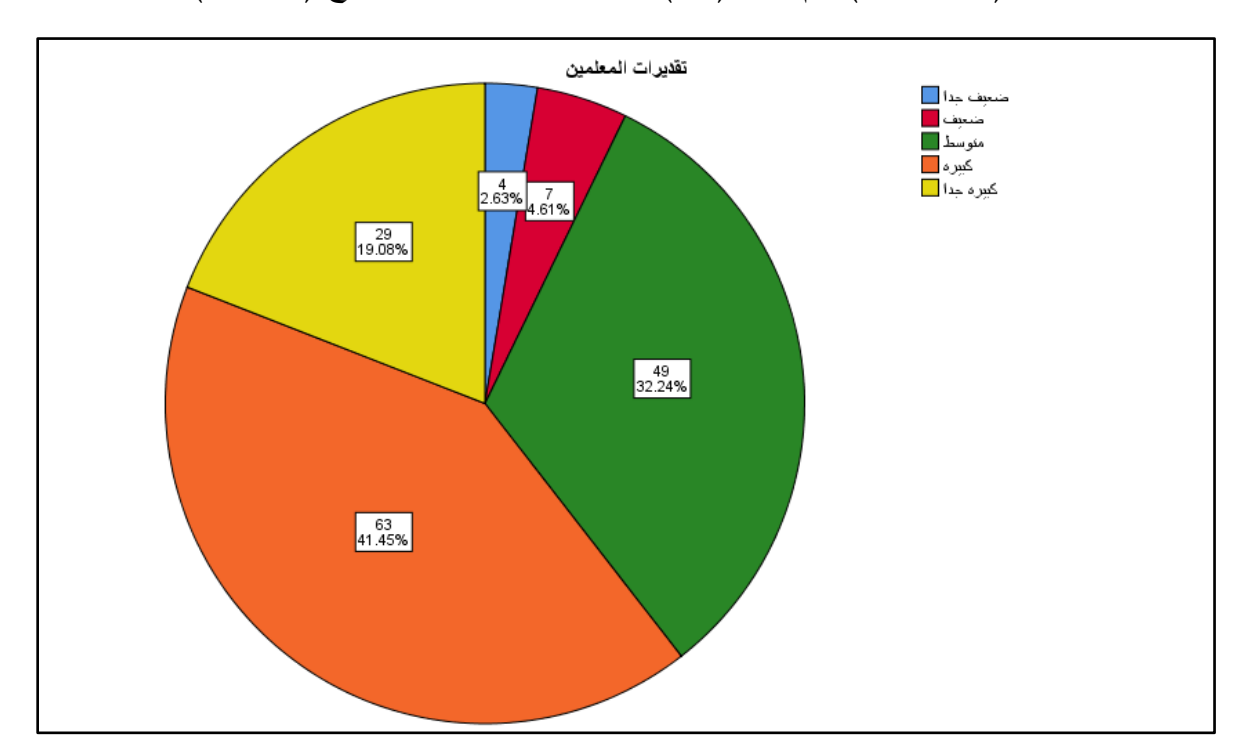

• يمكن تمثيلها أيضًا بالدوائر بنفس الخطوات الآتية مع اختيار (Pie Charts) من (Charts)، ثم نضغط على )Continue)، ثم على )Ok)، فتظهر شاشة محرر النتائج )Output).

## **2( وصف البيانات الكمية:**

البيانات الكمية تنقسم إلى نوعين هما: القيم المتصلة أو المستمرة.

**مثال:** إذا كان لدينا درجات )70( طالب من طالب الصف العاشر في أحد االختبارات، كما يأتي:

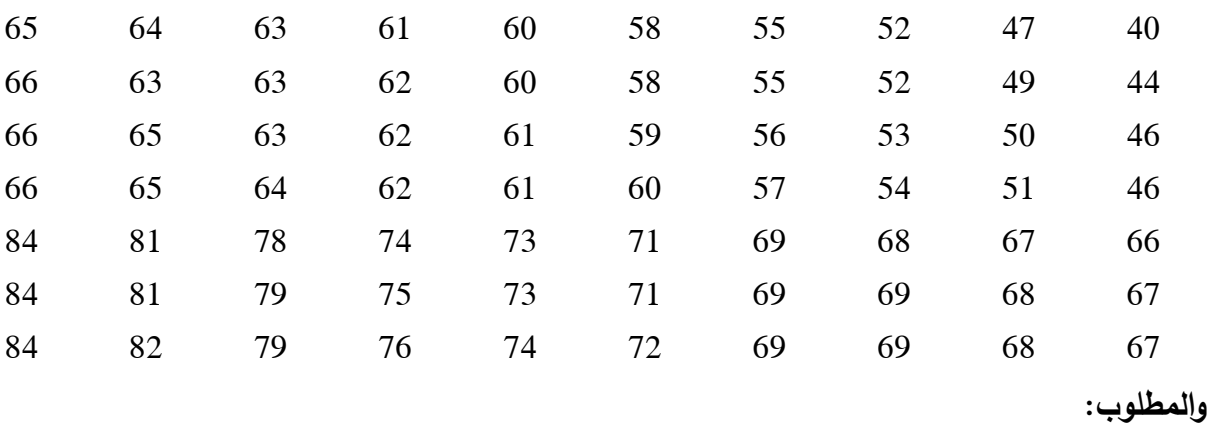

تفريغ البيانات في جدول تكراري، وتمثيلها بيانياً.

لتفريغ البيانات وتمثيلها باستخدام (SPSS) نتبع الخطوات الآتية:

- نفتح ملف )2 Exam).
- نضغط على قائمة )Transform )ونختار منها )Binning Visual)، فيظهر المربع الحواري اآلتي:

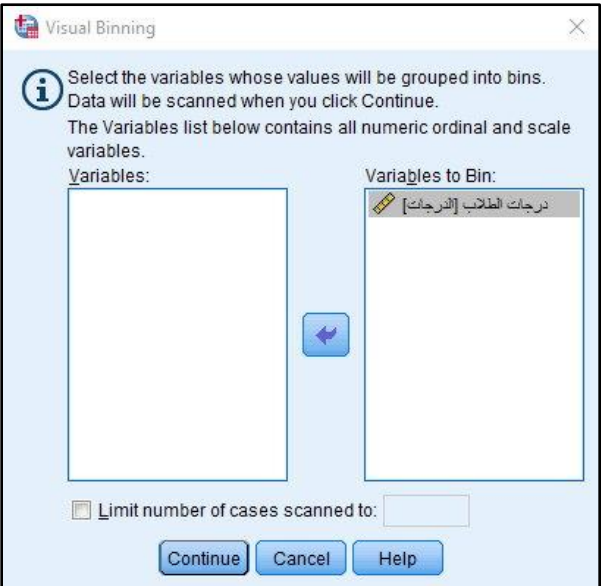

• ننقل متغير درجات الطالب إلى مربع )Bin to Variables)، ثم نضغط على )Continue)، فتظهر الشاشة اآلتية:

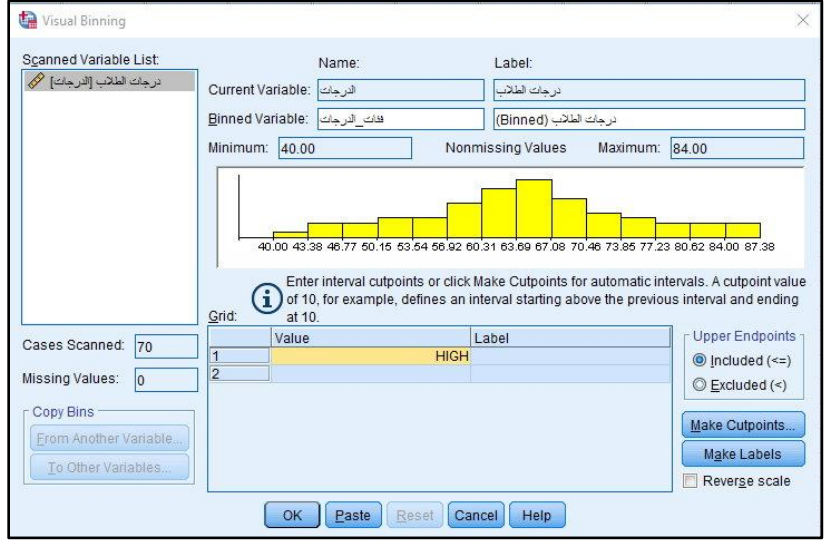

• نكتب وصف لفئات الدرجات في خانة )Variable Binned )بأي اسم ترغب به.

• نضغط على )Cutpoints Make)، فيظهر المربع اآلتي:

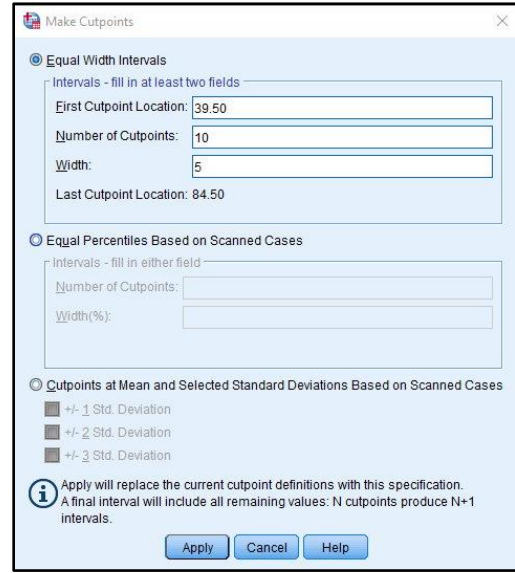

- نختار )Intervals Width Equal)، ومنها نحدد الحد األدنى الفعلي للفئة األولى ) First Location Cutpoints)، وعدد الفئات )Cutpoints of Number)، وعرض أو مدى الفئة )Width)، ثم نضغط على )Apply). وحسب المثال السابق يكون الحد األدنى الفعلي للفئة األولى )39.5(، وعدد الفئات )10( والمسافة بين الفئات )5(.
- ثم نضغط على )Labels Make )فتظهر الفئات كما هو واضح في الصورة )المؤشر عليها بالسهم(، ثم نضغط على )Ok).

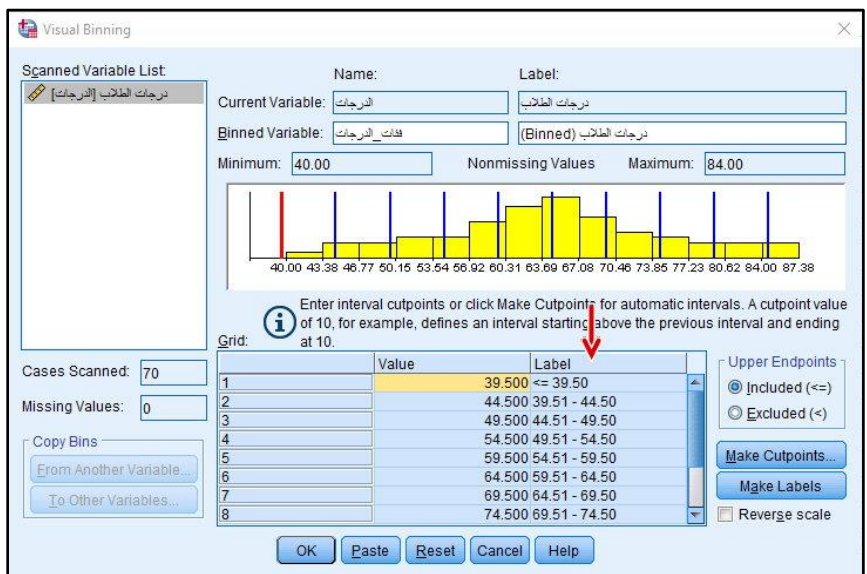

• تظهر الرسالة اآلتية، نضغط على )Ok).

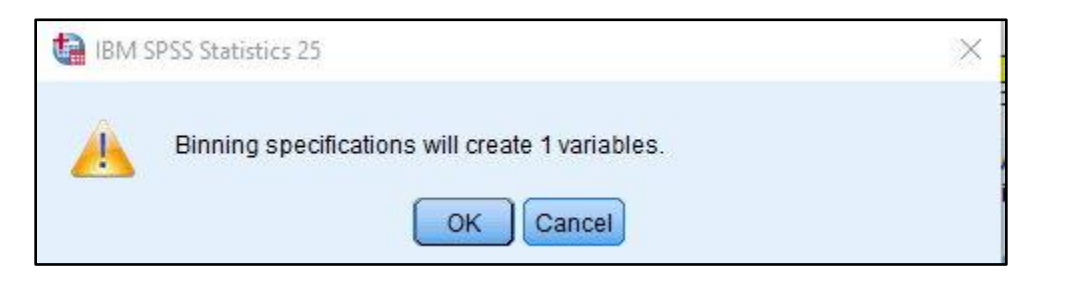

• عند الضغط على )Ok )يظهر في شاشة المتغيرات عمود جديد تحت اسم )درجات الفئات( وفيه الفئات التي تم إنشائها، كما في الصورة اآلتية:

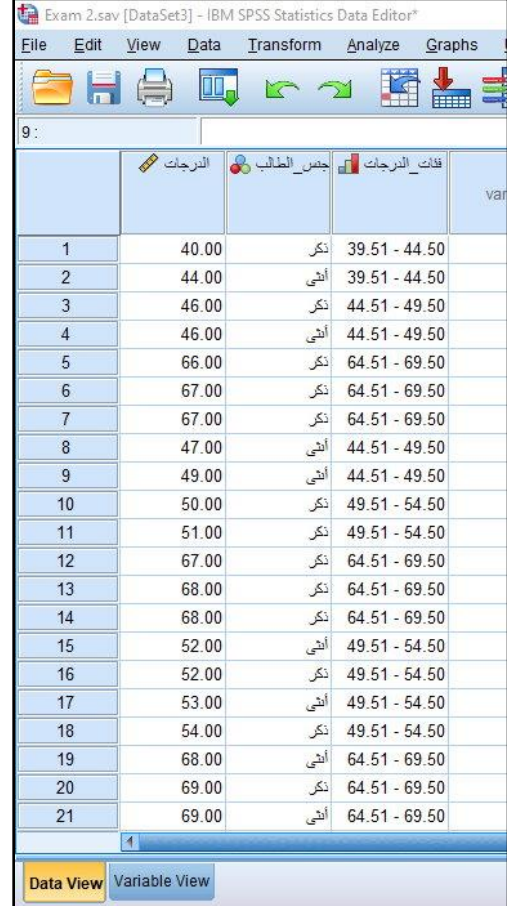

ولإنشاء جدول التوزيعات التكرارية وتمثيلها بيانيا، نتبع الخطوات الآتية:

• نضغط على قائمة )Analyze )ونختار )Statistics Descriptive )ومنها نختار )Frequencies)، فتظهر الشاشة التالية:

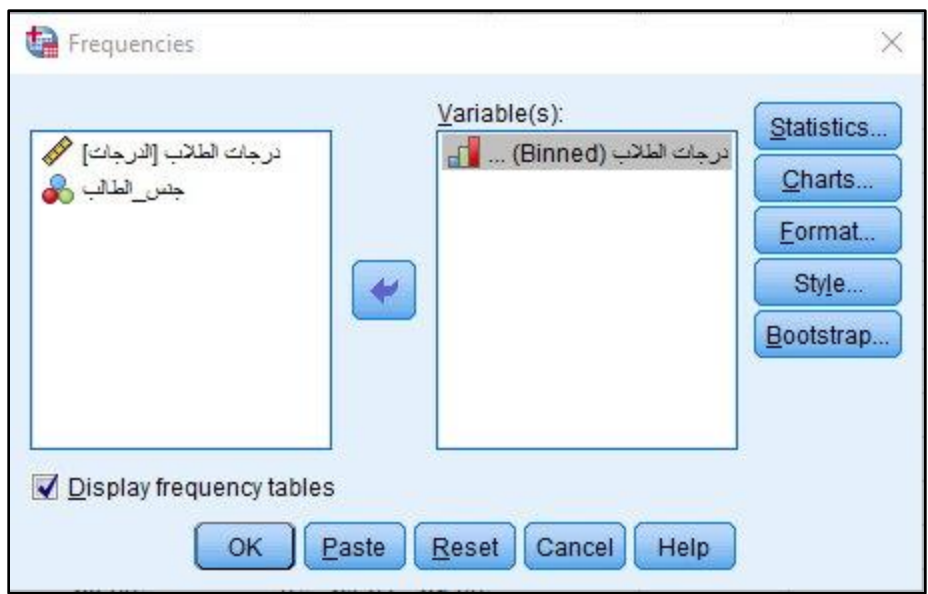

- ننقل المتغير أو المتغيرات المراد وصف بياناتها إلى مربع )Variables)، و ذلك بالضغط على اسم المتغير ثم الضغط على السهم المتجه إلى مربع )Variables)، ثم نضغط على ) Display .(frequency tables
- بالضغط على )Charts )يظهر المربع الحواري )Charts :Frequencies)، ونختار طريقة تمثيل البيانات الكمية: المدرج التكراري أو المستطيلات المتلاصقة (Histograms)، ثم نختار من ( Shoe .(normal curve on histogram

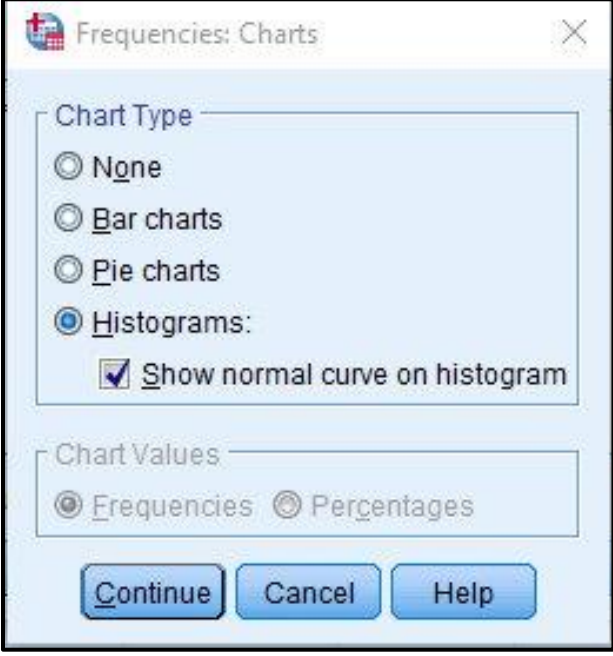

• نضغط على )Continue)، ثم على )Ok)، فتظهر شاشة محرر النتائج )Output).

|   | <b>Statistics</b>     |  |
|---|-----------------------|--|
|   | درجات الطائب (Binned) |  |
| N | Valid                 |  |
|   | Missing               |  |

يعرض الجدول عدد القيم لدرجات الطلاب وهي (70).

|       |                 | Frequency      | Percent | Valid Percent | Cumulative<br>Percent |
|-------|-----------------|----------------|---------|---------------|-----------------------|
| Valid | $39.51 - 44.50$ | $\overline{2}$ | 2.9     | 2.9           | 2.9                   |
|       | 44.51 - 49.50   | 4              | 5.7     | 5.7           | 8.6                   |
|       | $49.51 - 54.50$ | 6              | 8.6     | 8.6           | 17.1                  |
|       | $54.51 - 59.50$ | $\overline{7}$ | 10.0    | 10.0          | 27.1                  |
|       | $59.51 - 64.50$ | 15             | 21.4    | 21.4          | 48.6                  |
|       | $64.51 - 69.50$ | 18             | 25.7    | 25.7          | 74.3                  |
|       | 69.51 - 74.50   | 7              | 10.0    | 10.0          | 84.3                  |
|       | $74.51 - 79.50$ | 5              | 7.1     | 7.1           | 91.4                  |
|       | 79.51 - 84.50   | 6              | 8.6     | 8.6           | 100.0                 |
|       | Total           | 70             | 100.0   | 100.0         |                       |

يعرض الجدول الفئات التي تم إنشائها وهي مطابقة للفئات التي تم إنشائها يدوياً في مثال (4) بالجزء النظري.

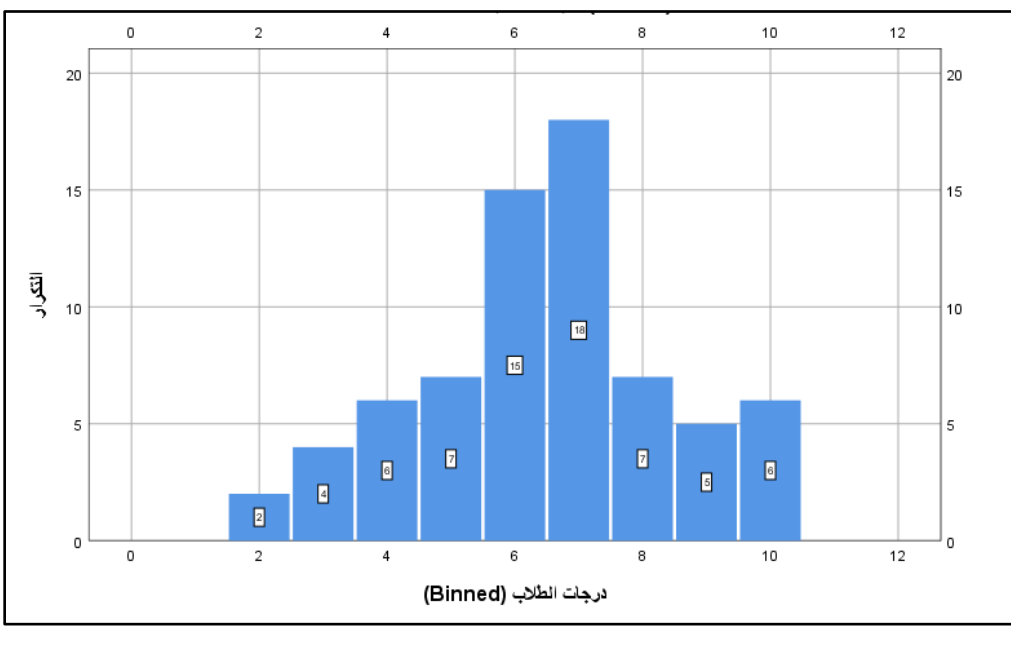

13

**ويمكن تمثيل جدول التوزيعات التك اررية بطريقة أخرى من خالل الخطوات اآلتية:**

• نضغط على قائمة (Graphs) ثم نختار (Chart Builder) ثم (Ok)، فتظهر الشاشة الآتية:

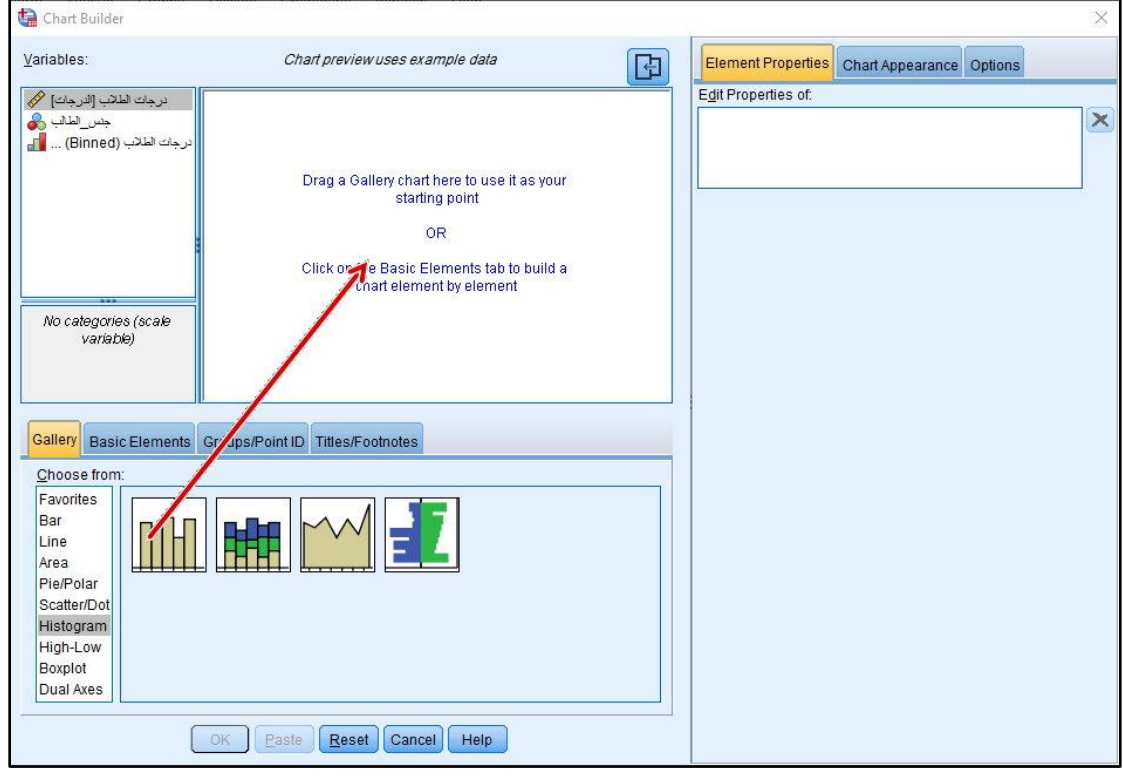

• نختار من قائمة )from Choose )نوع التمثيل البياني وهو )Histogram)، فتظهر أشكال التمثيل البياني، نختار الصورة المشار إليها بالسهم، ونضغط عليها، ونسحب باتجاه السهم.

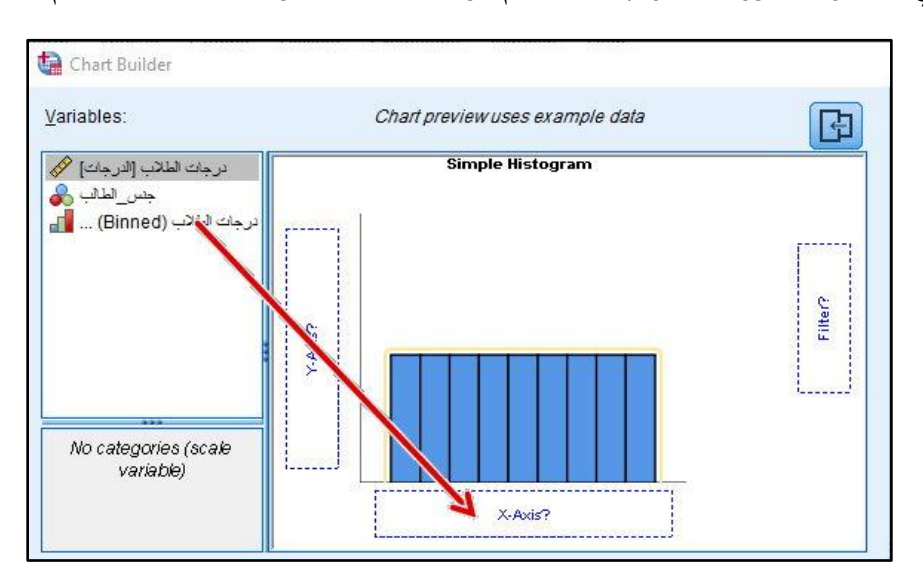

• نضغط على المتغير الجديد (درجات الطلاب Binned) ونقوم بسحبه إلى (X− Axis) كما في الصورة السابقة، فتظهر الصورة اآلتية:

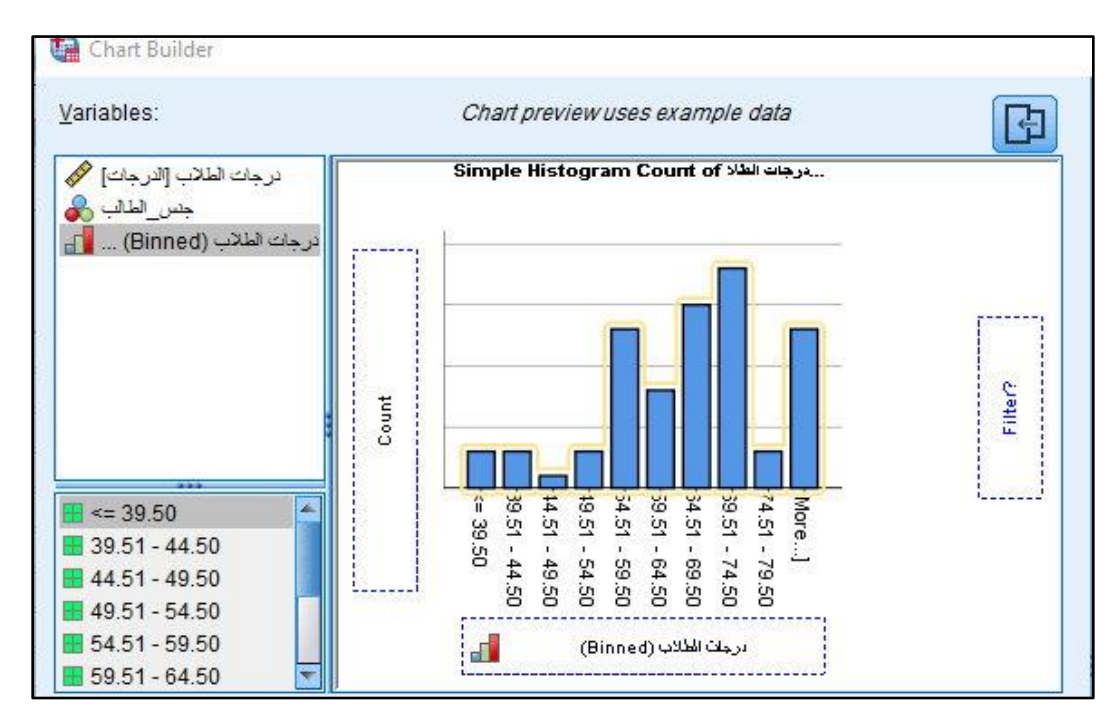

• نضغط على )Ok)، فيظهر التمثيل البياني في محرر المخر جات.

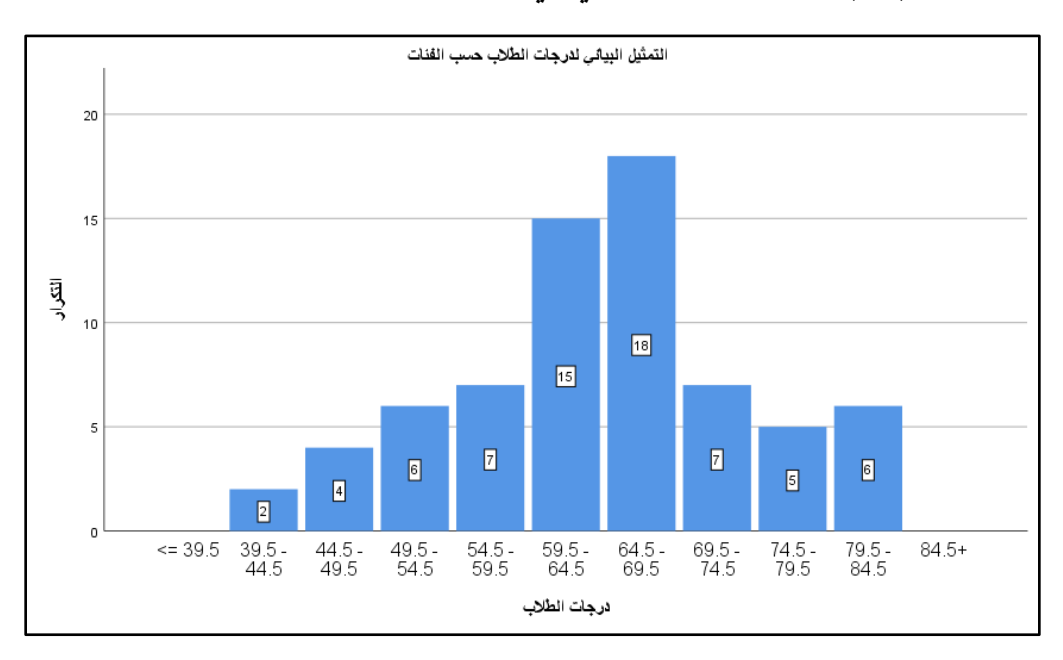

يعرض الشكل السابق فئات الدرجات في المحور الأفقي، وتكرارات الدرجات في المحور الرأسي، وعدد كل تكرار على الشكل.

**ويمكن تمثيل نفس البيانات بطريقة المضلع التك ارري باتباع نفس الخطوات:**

• نضغط على قائمة )Graphs )ثم نختار )Builder Chart )ثم )Ok)، نختار من قائمة ) Choose from )نوع التمثيل البياني وهو )Line)، فتظهر أشكال التمثيل البياني، نختار الصورة المشار إليها بالسهم، ونضغط عليها، ونسحب باتجاه السهم، ثم نضغط )Ok).

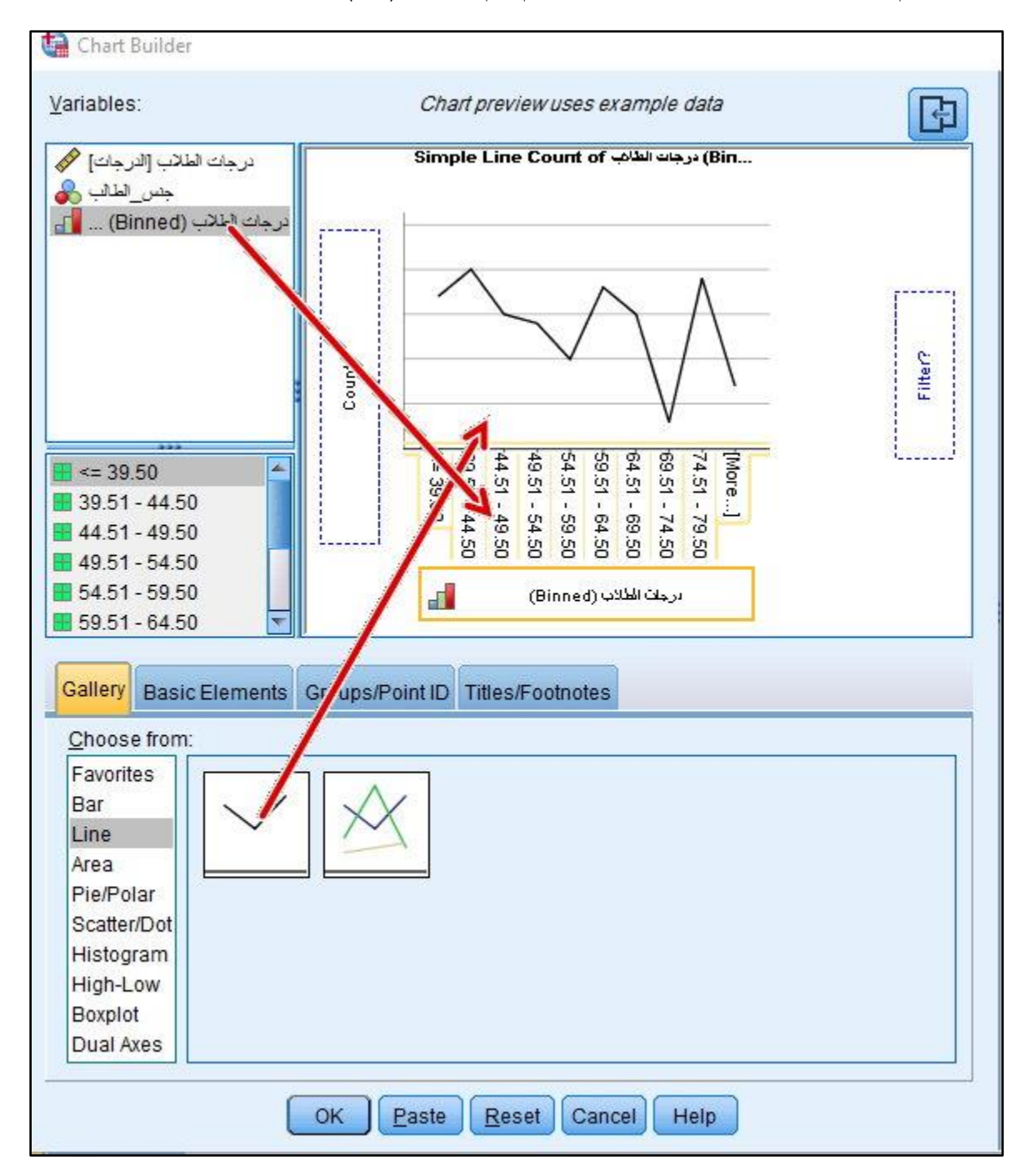

• نضغط على )Ok)، فيظهر التمثيل البياني في محرر المخر جات.

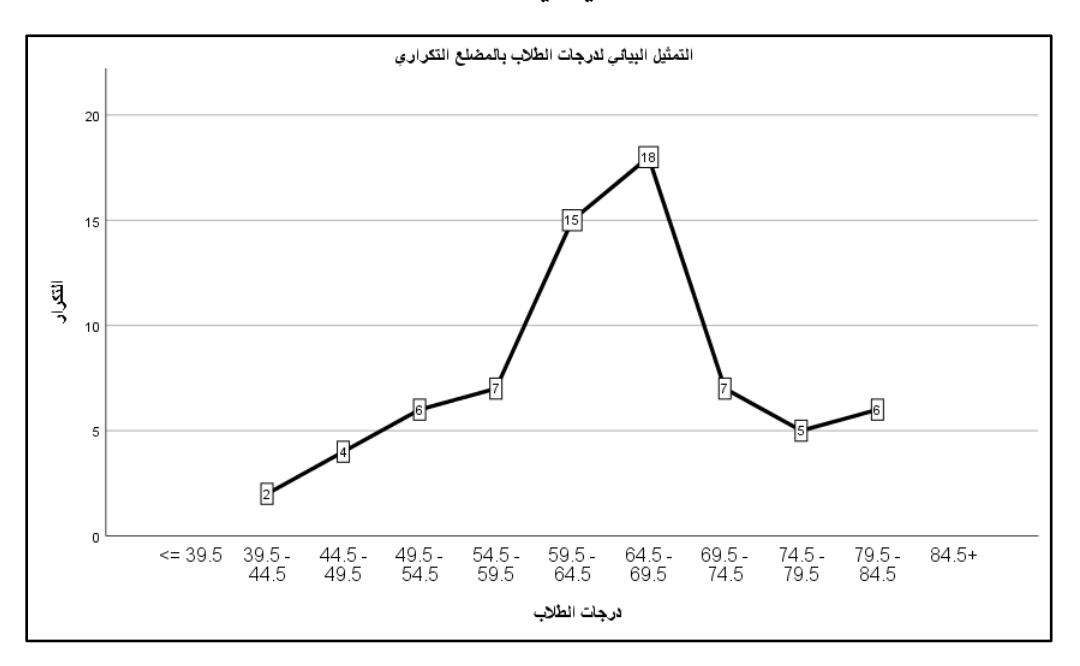

يعرض الشكل السابق فئات الدرجات في المحور الأفقي، وتكرارات الدرجات في المحور الرأسي، وعدد كل تكرار على الشكل.

**ثانيا: وصف وتمثيل بيانات متغيرين:** 

- **1( وصف بيانات متغيرين وصفيين وتمثيلها:**
	- نفتح ملف )1 Exam).
- نضغط على قائمة )Analyze )ونختار )Statistics Descriptive )ومنها نختار )Crosstabs)، فتظهر الشاشة التالية:

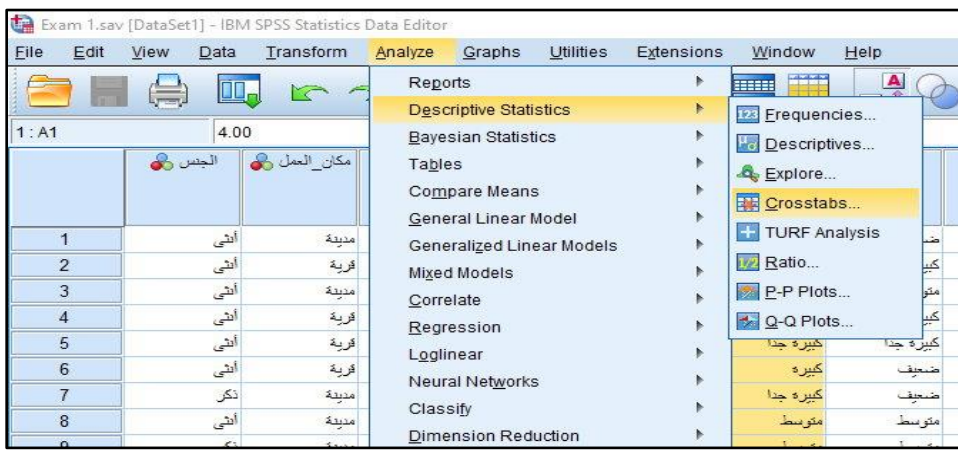

• ننقل متغير الجنس إلى مربع )Row)، ومتغير المؤهل العلمي إلى مربع )Column)، ثم نختار .اسفل الشاشة (Display clustered bar charts)

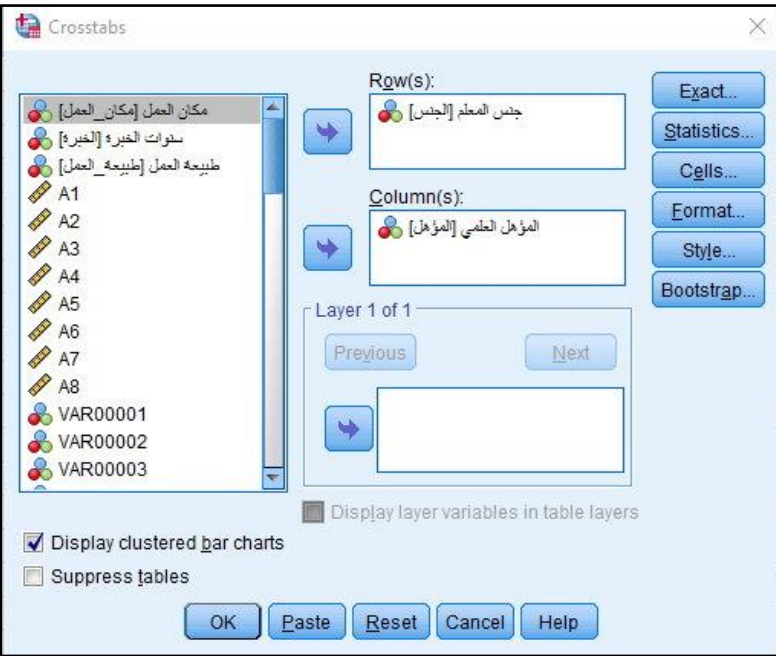

• نضغط على )Cells )ثم نختار )Total ,Column ,Row )لتعيين نسبة الخلية للصف أو العمود أو المجموع، ثم نضغط على )Continue)، ثم )Ok)، فتظهر شاشة المخرجات.

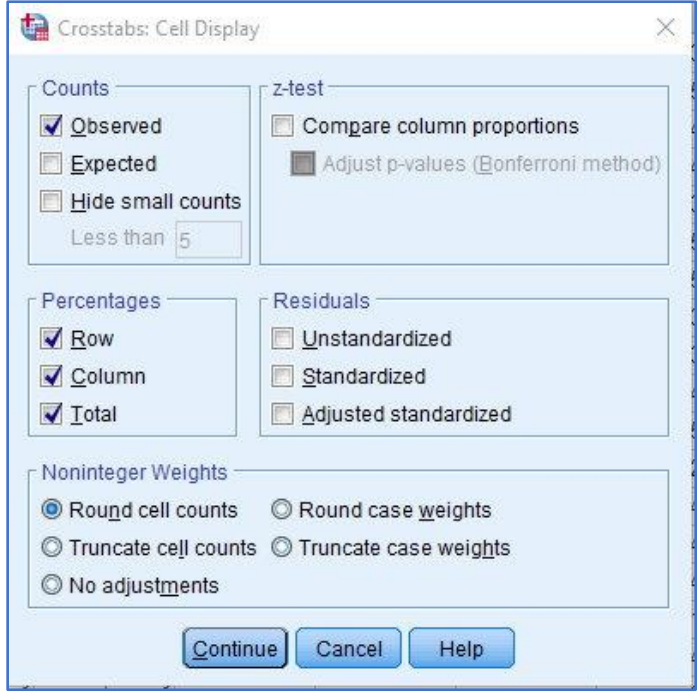

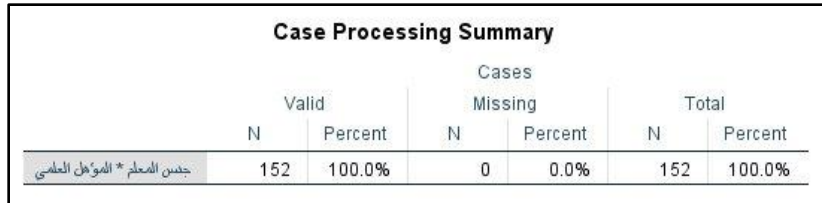

يعرض الجدول عدد القيم ونسبتها وعد القيم المفقودة ونسبتها.

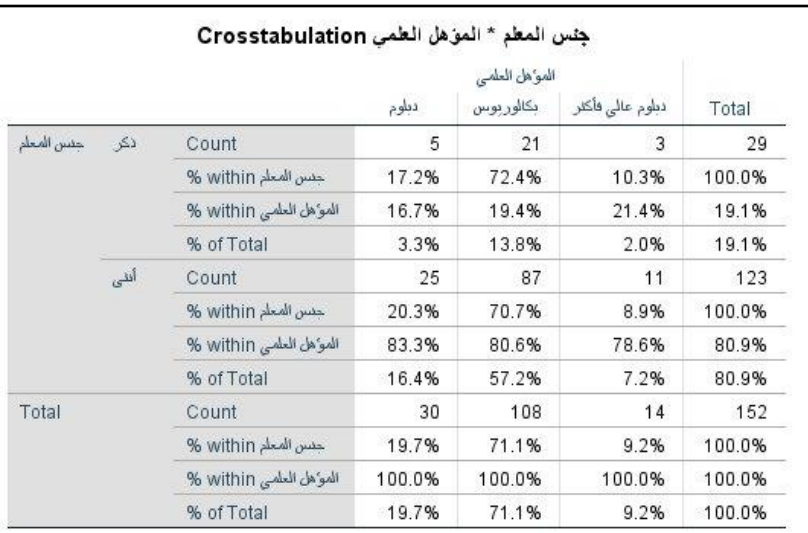

يعرض الجدول عدد القيم لكل قسم في متغير المؤهل العلمي مصنفين حسب متغير الجنس، والنسب

المئوية لكل قسم.

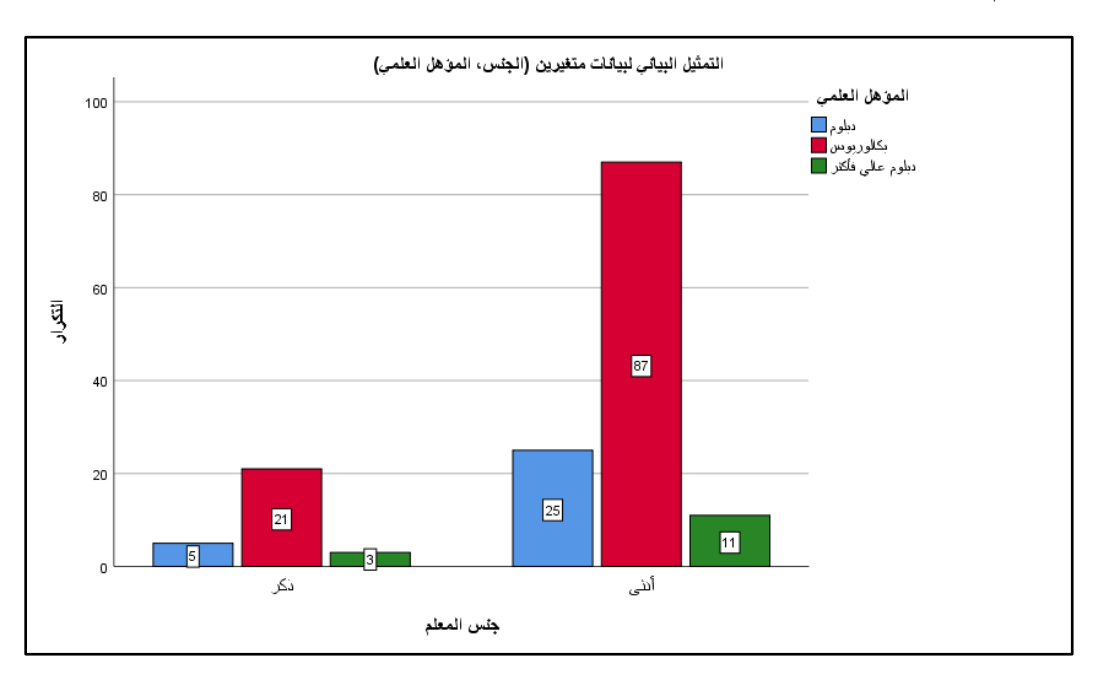

- **2( وصف بيانات متغيرين أحدهما نوعي واآلخر كمي:**
	- نفتح ملف )2 Exam).
- نضغط على قائمة )Analyze )ونختار )Statistics Descriptive )ومنها نختار )Crosstabs)، ونقوم بإدخال المتغيرات كما في الصورة اآلتية:

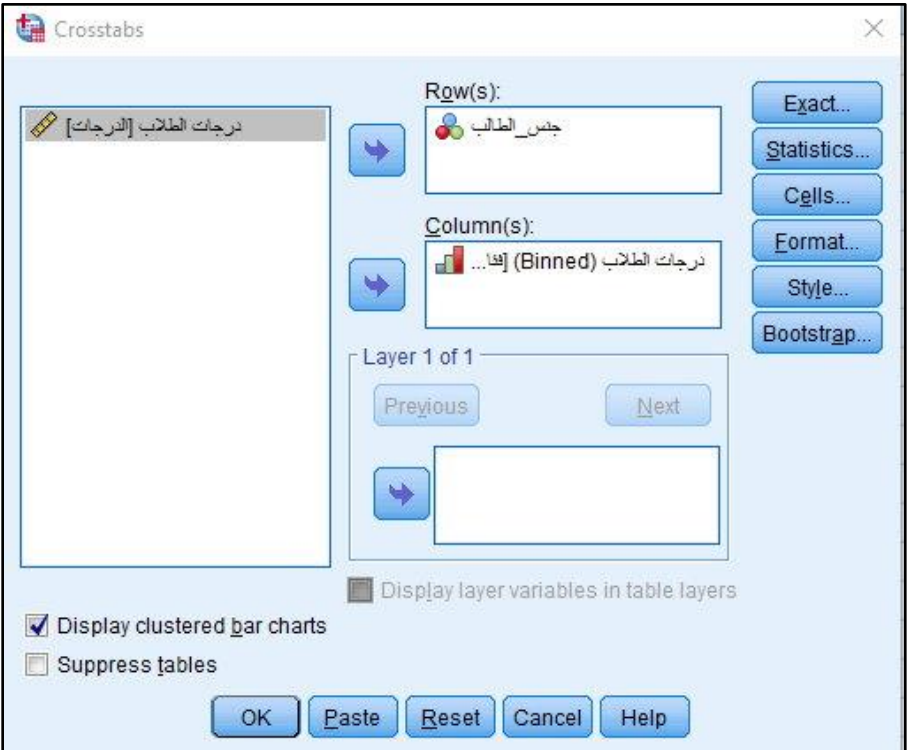

• نضغط على )Cells )ثم نختار )Total ,Column ,Row )لتعيين نسبة الخلية للصف أو العمود أو المجموع، ثم نضغط على )Continue)، ثم )Ok)، فتظهر شاشة المخرجات.

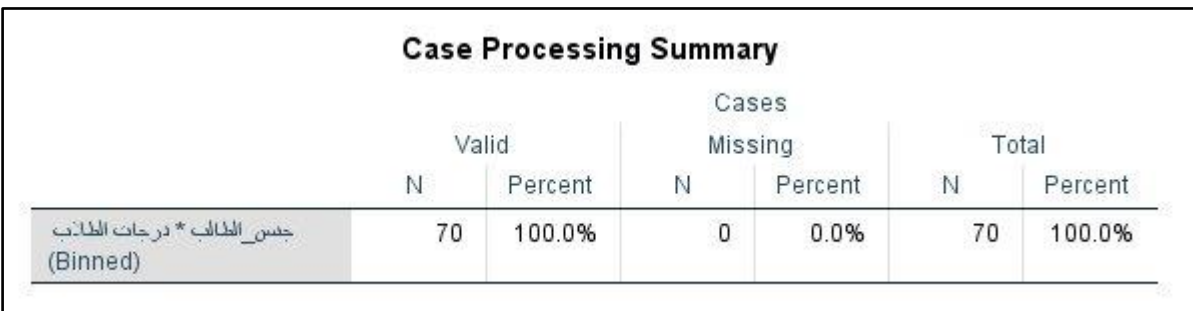

يعرض الجدول عدد القيم ونسبتها، وعدد القيم المفقودة ونسبتها.

|            | جنس الطالب * درجات الطلاب (Binned) Crosstabulation |                                  |                 |                 |                 |                 |                 |                 |                 |               |                 |        |
|------------|----------------------------------------------------|----------------------------------|-----------------|-----------------|-----------------|-----------------|-----------------|-----------------|-----------------|---------------|-----------------|--------|
|            | در حات الطائب (Binned)                             |                                  |                 |                 |                 |                 |                 |                 |                 |               |                 |        |
|            |                                                    |                                  | $39.51 - 44.50$ | $44.51 - 49.50$ | $49.51 - 54.50$ | $54.51 - 59.50$ | $59.51 - 64.50$ | $64.51 - 69.50$ | $69.51 - 74.50$ | 74.51 - 79.50 | $79.51 - 84.50$ | Total  |
| حنس الطالب | لاكر                                               | Count                            |                 |                 |                 | 6               | 10              | 11              | 3               |               | 5               | 45     |
|            |                                                    | حسن الطالف within                | 2.2%            | 2.2%            | 8.9%            | 13.3%           | 22.2%           | 24.4%           | 6.7%            | 8.9%          | 11.1%           | 100.0% |
|            |                                                    | در حات الطائف within<br>(Binned) | 50.0%           | 25.0%           | 66.7%           | 85.7%           | 66.7%           | 61.1%           | 42.9%           | 80.0%         | 83.3%           | 64.3%  |
|            |                                                    | % of Total                       | 1.4%            | 1.4%            | 5.7%            | 8.6%            | 14.3%           | 15.7%           | 4.3%            | 5.7%          | 7.1%            | 64.3%  |
|            | أنفى                                               | Count                            | $\overline{1}$  | $\overline{3}$  | $\overline{2}$  |                 | 5               | 7               | $\Delta$        |               |                 | 25     |
|            |                                                    | حسن الطالب within                | 4.0%            | 12.0%           | 8.0%            | 4.0%            | 20.0%           | 28.0%           | 16.0%           | 4.0%          | 4.0%            | 100.0% |
|            |                                                    | در حات الطائف within<br>(Binned) | 50.0%           | 75.0%           | 33.3%           | 14.3%           | 33.3%           | 38.9%           | 57.1%           | 20.0%         | 16.7%           | 35.7%  |
|            |                                                    | % of Total                       | 1.4%            | 4.3%            | 2.9%            | 1.4%            | 7.1%            | 10.0%           | 5.7%            | 1.4%          | 1.4%            | 35.7%  |
| Total      |                                                    | Count                            | $\overline{2}$  | 4               | 6               | $\overline{7}$  | 15              | 18              | $\overline{7}$  | 5             | 6               | 70     |
|            |                                                    | جنس الظالب within                | 2.9%            | 5.7%            | 8.6%            | 10.0%           | 21.4%           | 25.7%           | 10.0%           | 7.1%          | 8.6%            | 100.0% |
|            |                                                    | در حات الطائب within<br>(Binned) | 100.0%          | 100.0%          | 100.0%          | 100.0%          | 100.0%          | 100.0%          | 100.0%          | 100.0%        | 100.0%          | 100.0% |
|            |                                                    | % of Total                       | 2.9%            | 5.7%            | 8.6%            | 10.0%           | 21.4%           | 25.7%           | 10.0%           | 7.1%          | 8.6%            | 100.0% |

يعرض الجدول أعداد ونسب الدرجات مو زعة حسب الفئات وحسب جنس الطالب.

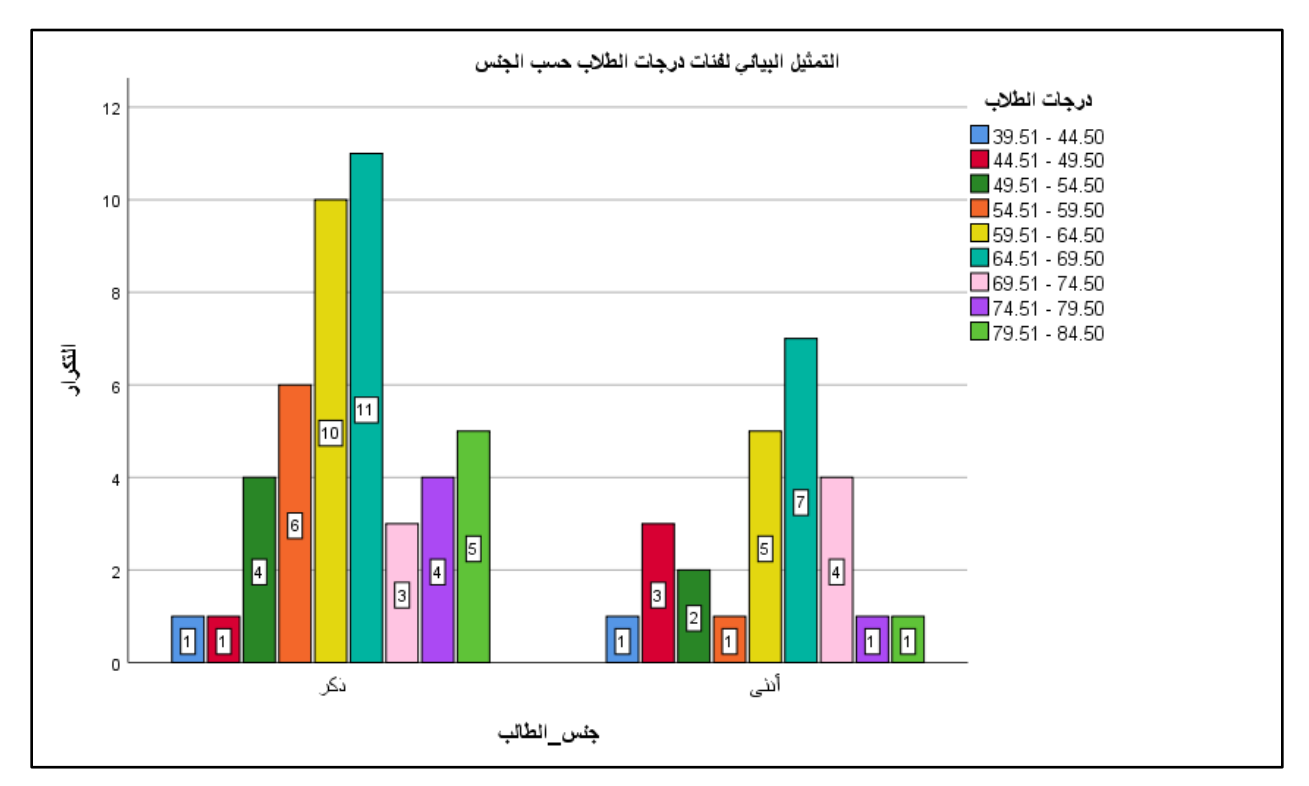

يعرض التمثيل البياني الفئات لكل من الذكور والإناث وتكرار كل درجة.